## How to Add a Contact List to a Calendar Skype Event

By Scott Badger

1. Go to the Calendar app.

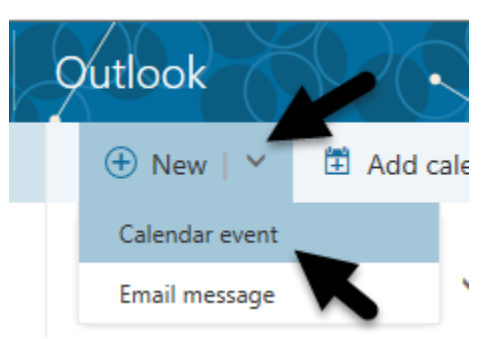

2. Click the down arrow to the right of "**New**" and select "**Calendar Event**".

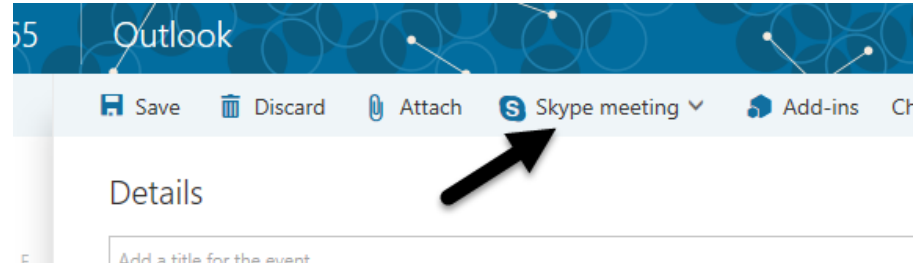

3. Click "**Skype Meeting**".

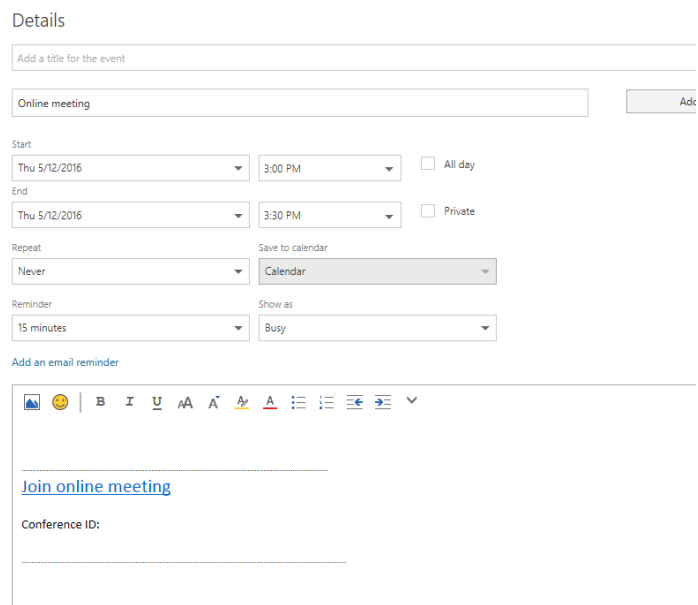

4. Enter in your Skype meeting details.

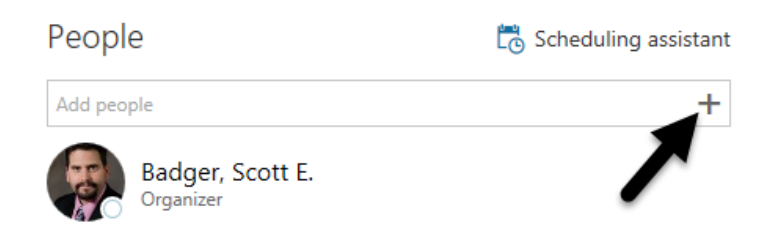

5. When it's time to add your contact list, click the **plus sign**.

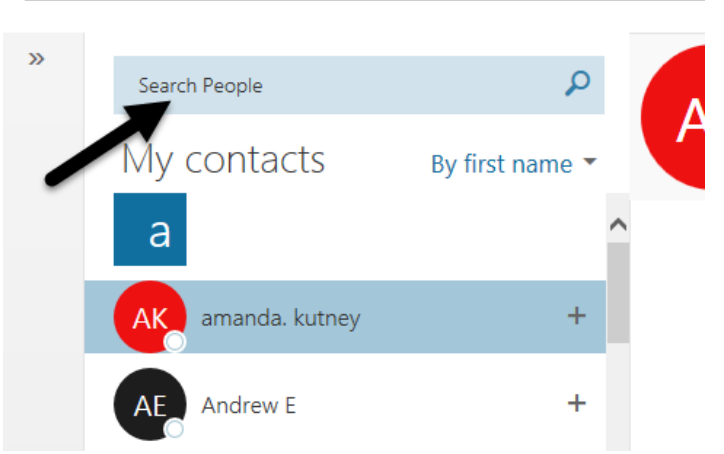

6. Type in your contact list name within the "**Search People**" field.

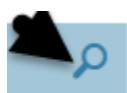

7. Click the **search icon**.

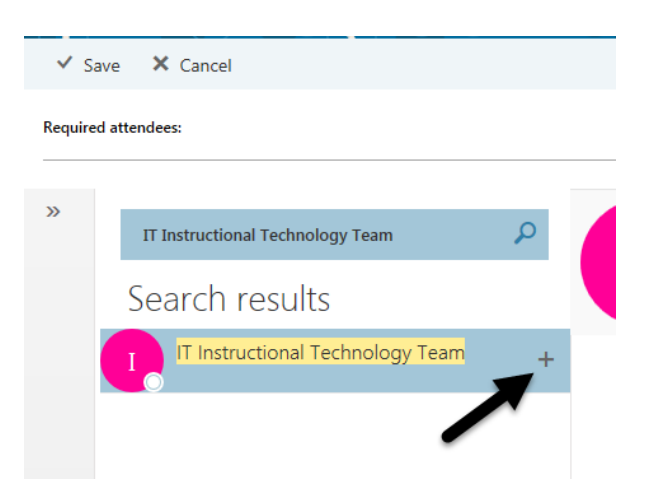

8. Click the **plus sign** to the right of the contact list.

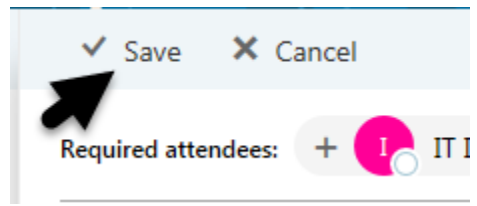

9. Click "**Save**".

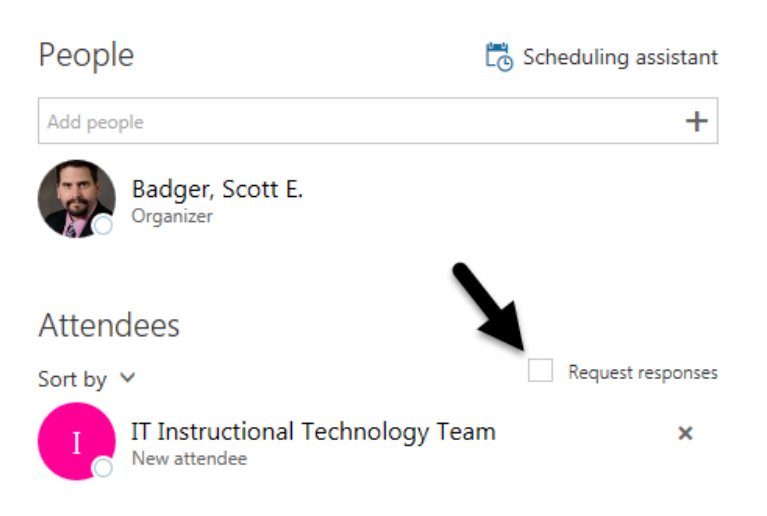

10. Turn off "**Request response**".

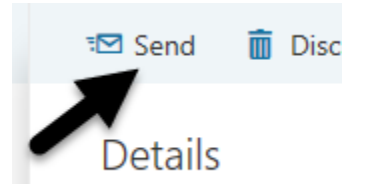

11. When you are done in setting up your Calendar Skype event, click "**Send**".